## **IMPORTING FACILITIES TO CONTRACTS**

## **CREATION DATE: July 13, 2007**

FACES.NET has been updated to simplify the process of linking facility Providers to new contracted CLINS with Agency Providers. Now, users can import facilities from a previous Provider Agency CLIN into a newly entered CLIN.

#### **Pointers to Remember:**

- 1. Importing facilities is an irreversible process, so be certain that you are importing the correct facilities before going through with the action.
- 2. In order for the facilities to be imported they must meet certain predefined criteria. The criterion has been defined as follows:
	- The Facility must be a Contracted Provider or Both.
	- The Facility must be designated as a Facility Provider.
	- The Facility must be linked to a prior CLIN with the same Provider Agency and the same service.
	- The Facility must not be associated to any other CLIN that is within the same date range and for the same service.
	- The Facility must not have already been entered or imported into the current CLIN.
- 3. Please note that linking a facility to an Agency (the contract holder) is what enables children to receive services from the facility via FACES.NET.

#### **How to Put the Contract Agency in focus**

#### **Steps include:**

**Step 1:** Perform a provider search by placing your mouse over **Provider** and clicking on **Search**.

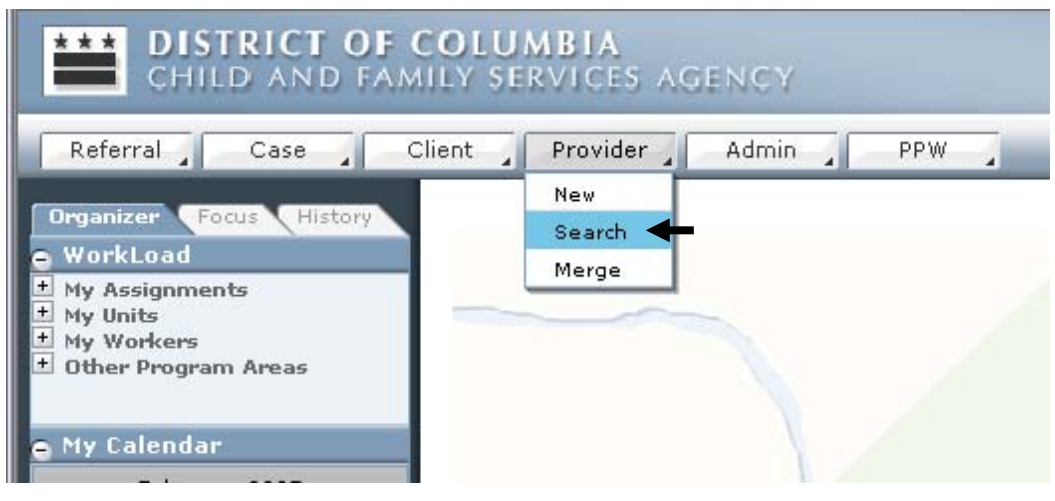

**Figure 1** 

**Step 2:** Enter the search criteria for the contract holder. The most accurate search is by the FACES Provider ID#, but you may search by any search criteria available.

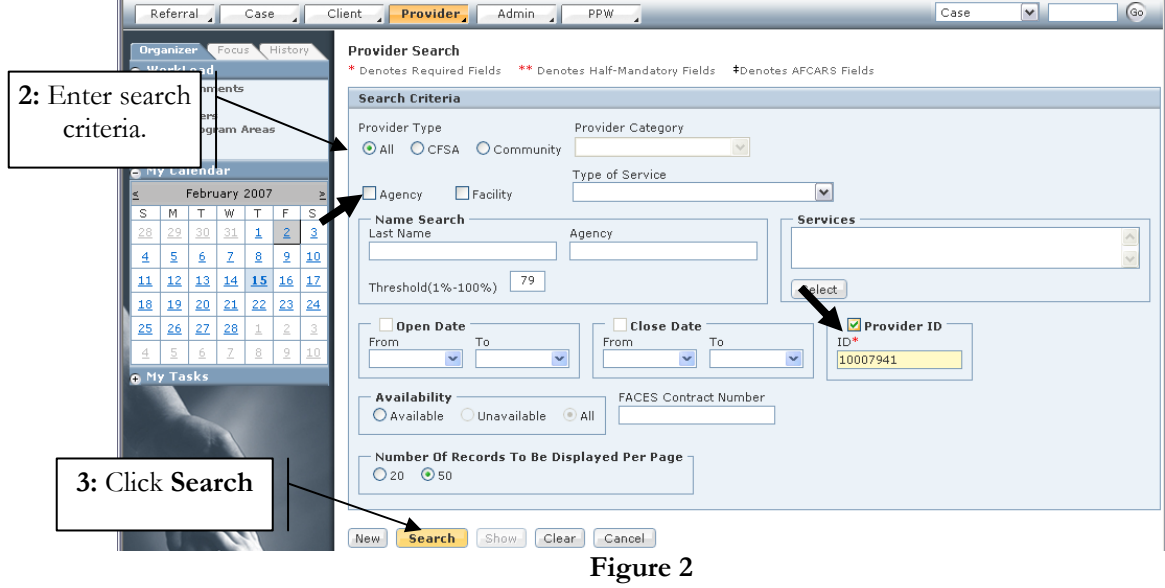

**Step 3:** Click **Search**.

**Step 4:** Study the search results and locate the contract holding agency. Once the contract holder is located highlight the Agency name.

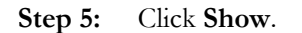

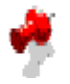

#### **Note:**

When searching by any information other than the Provider ID, check the Agency checkbox to narrow the search to those Providers who are contract holders.

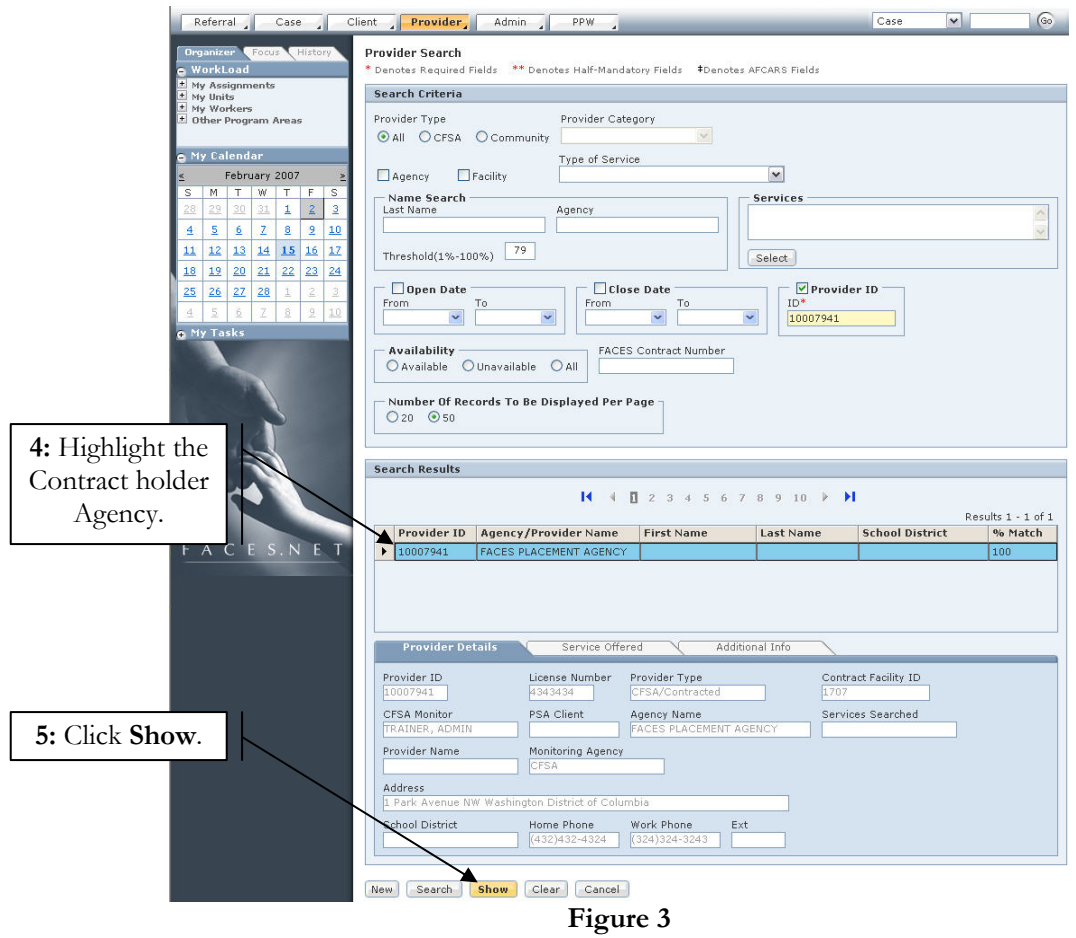

**Step 6:** Enter the contract by placing your mouse over **Provider** and then **Cntrctd Srvcs**.

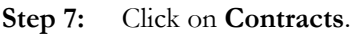

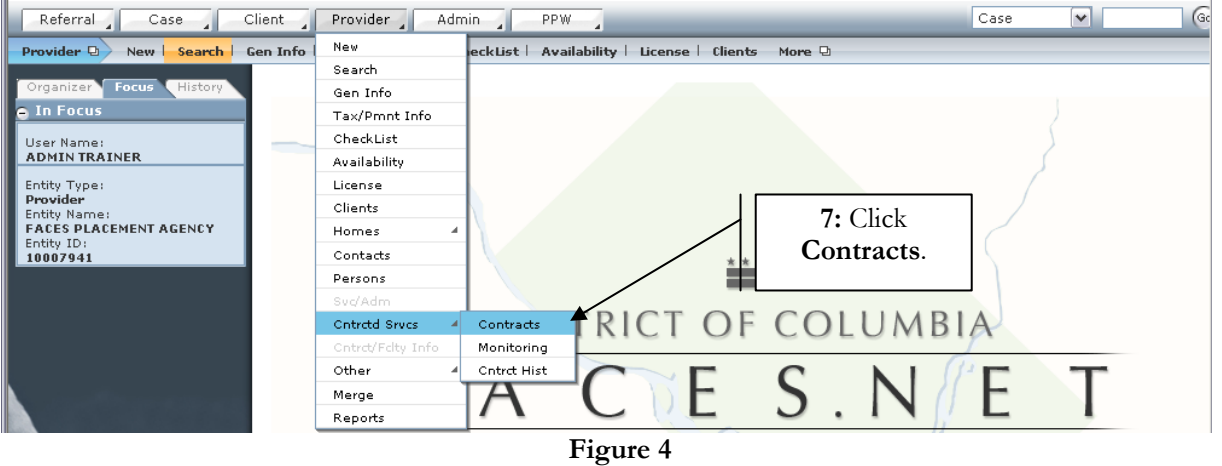

## **How to Import Facilities**

## **Steps include:**

**Step 1:** On the **Contract** tab highlight the contract for which existing facilities need to be linked.

## **Note**:

• If the updated contract does not already exist in FACES.NET, click **New** to proceed with entering a new contract.

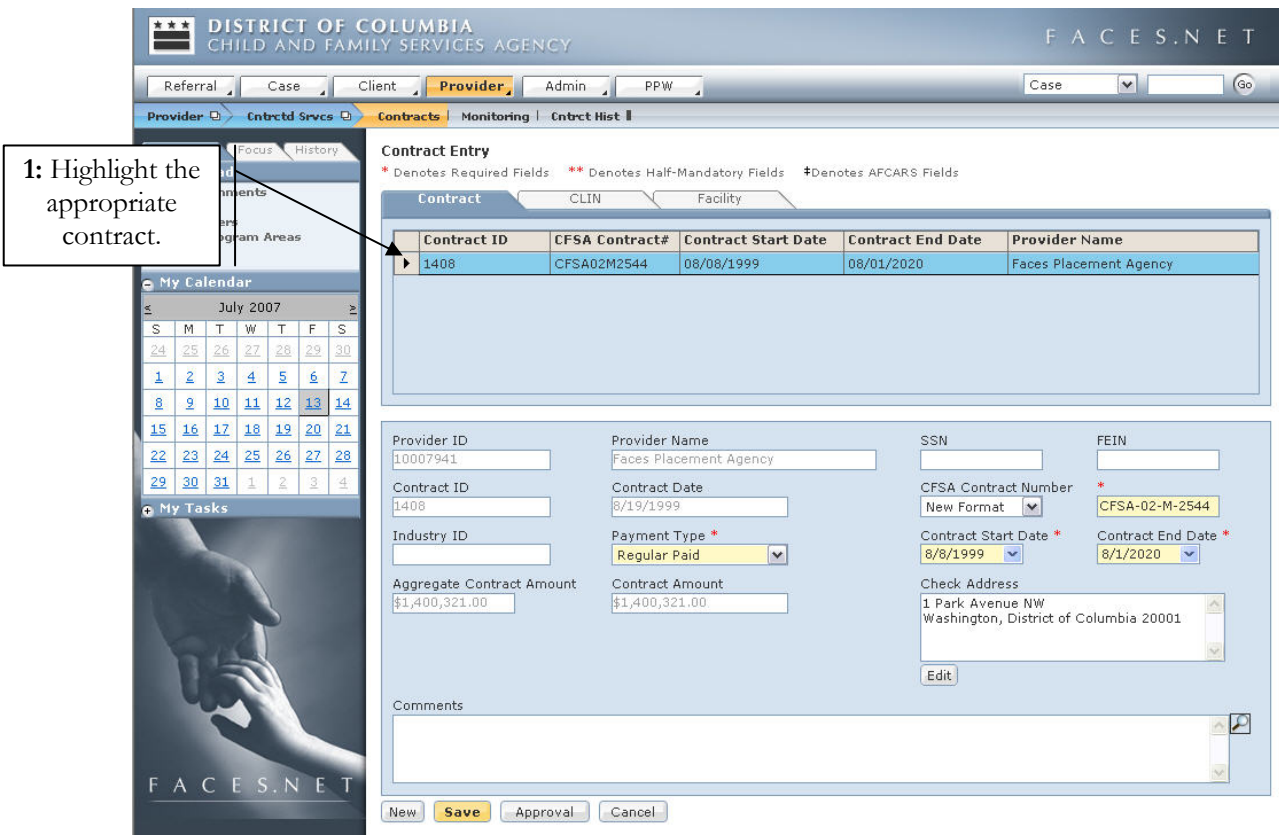

**Figure 5**

### **Step 2:** Click on the **CLIN** tab.

**Step 3:** Highlight the Contract Line Item Number (CLIN/service) that contains the service the facilities will provide.

#### **Note**:

- If the service needed does not already exist on the current contract for which you are working (For example: if you have just entered a new contract), click **New** to proceed with entering a new CLIN.
- All CLINs noted in red in the inset grid indicate that the CLIN is inactive/end dated.

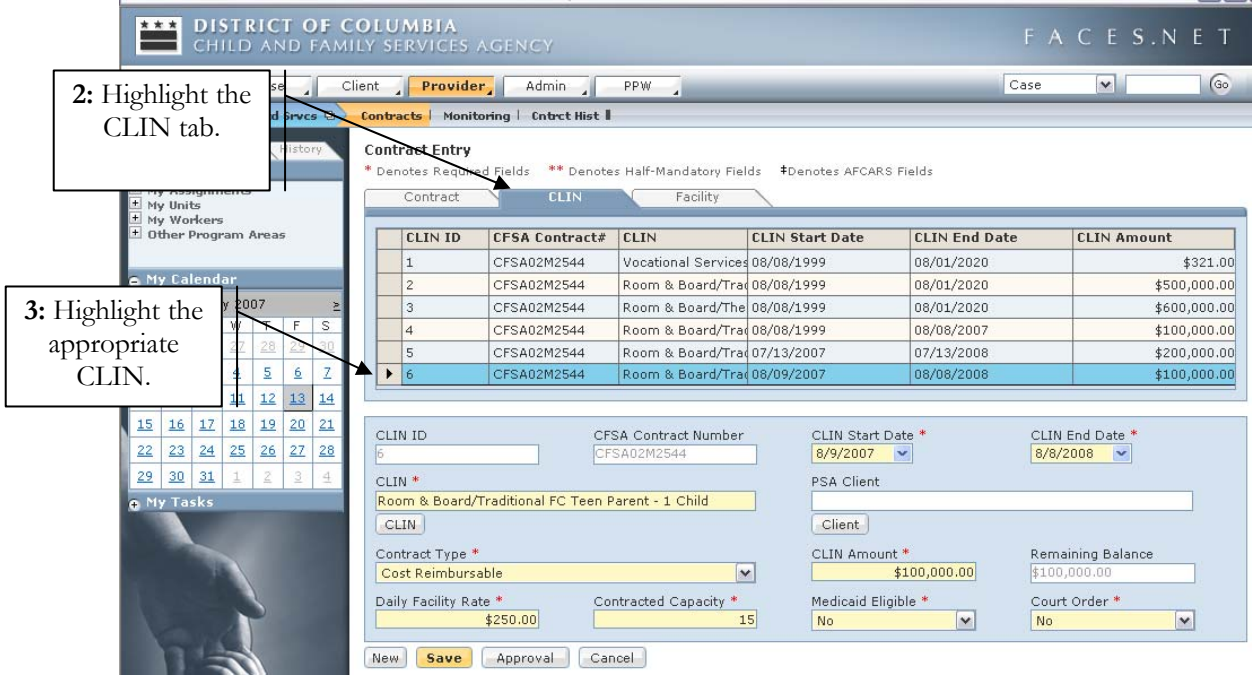

**Figure 6** 

## **Step 4:** Click on the **Facility** tab.

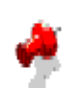

**Note**: • All Facilities noted in red in the inset grid indicate that the facility has been imported into another CLIN.

**Step 5:** Click the **Import Facilities** button.

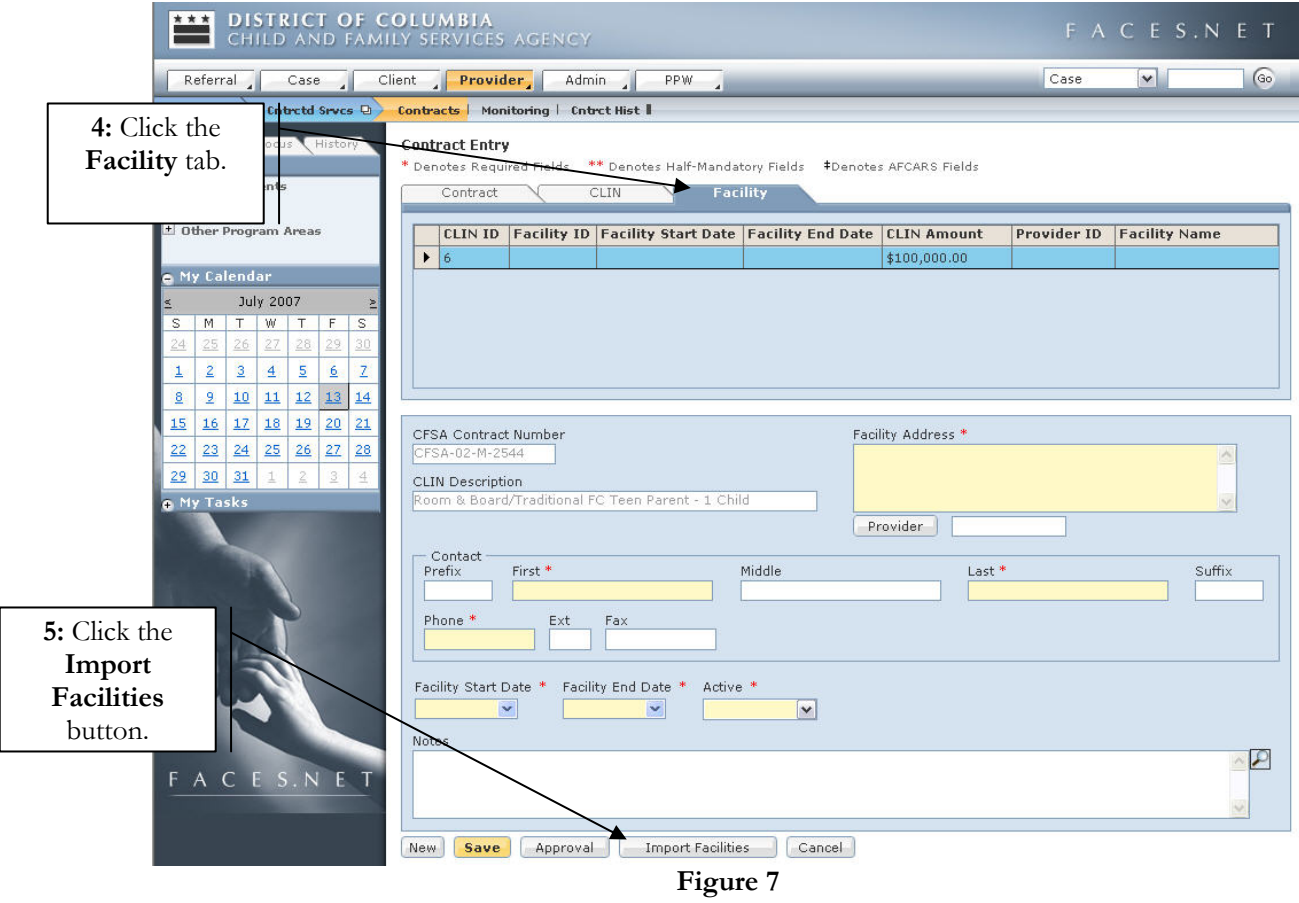

**Step 6:** A window will appear in which you will first select the Contract in which the facility was last active. Select that contract from the **Select Contract** picklist.

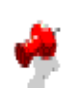

- **Note:**
- The **Select Contract** picklist will only populate the most recent Contract ID with the same service as the selected CLIN.

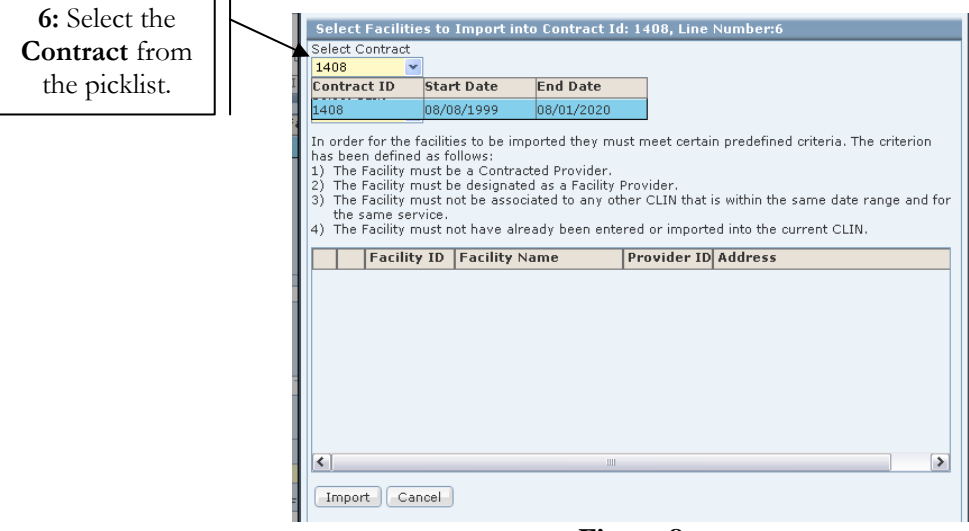

**Figure 8**

**Step 7:** Select the CLIN from the **Select CLIN** picklist.

# **Note:**

- This picklist will populate most recent CLIN(s) for the same services as the selected CLIN on the CLIN tab.
- The title bar includes the FACES.NET Contract ID  $\#$  and the CLIN  $\#$  to which facilities will be imported. The title for this window reads "Select Facilities to Import into Contract Id: #####, CLIN#"

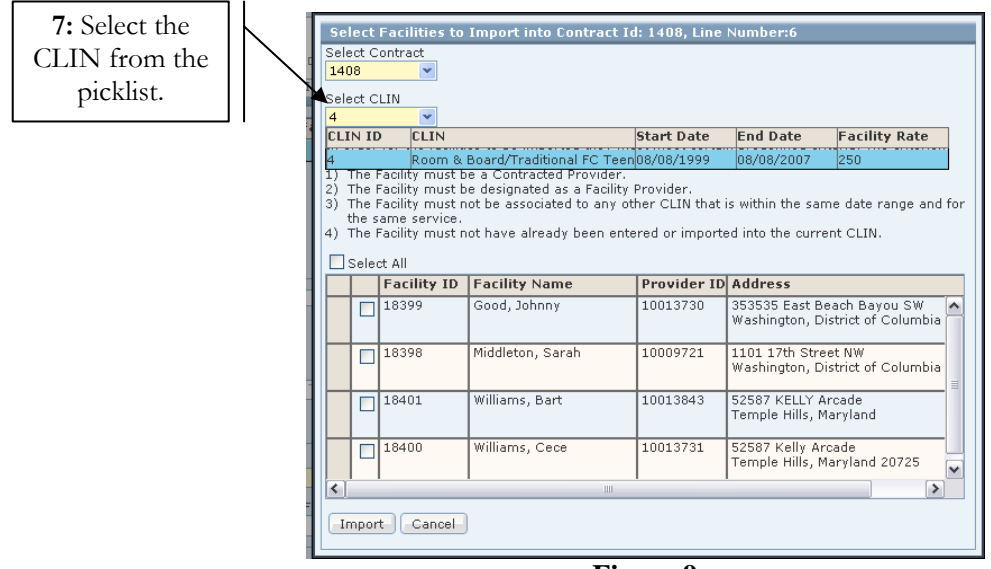

**Figure 9**

**Step 8:** Select the facilities to import into Contract Id: #####, CLIN# by placing a check mark in the box to the left of the facility name.

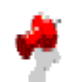

## **Note:**

- Importing facilities is an irreversible process, so be certain that you are importing the correct facilities before going through with the action.
- Only click the **Select All** checkbox if you are certain that you want to import every facility in the list.
- Keep in mind that certain criteria must be met in order for a facility to be correctly imported. Those criteria are:
	- o The Facility must be a Contracted Provider or Both.
	- o The Facility must be designated as a Facility Provider.
	- o The Facility must be linked to a prior CLIN with the same Provider Agency and the same service
	- o The Facility must not be associated to any other CLIN that is within the same date range and for the same service.
	- o The Facility must not have already been entered or imported into the current CLIN.

#### **Step 9:** Click the **Import** button.

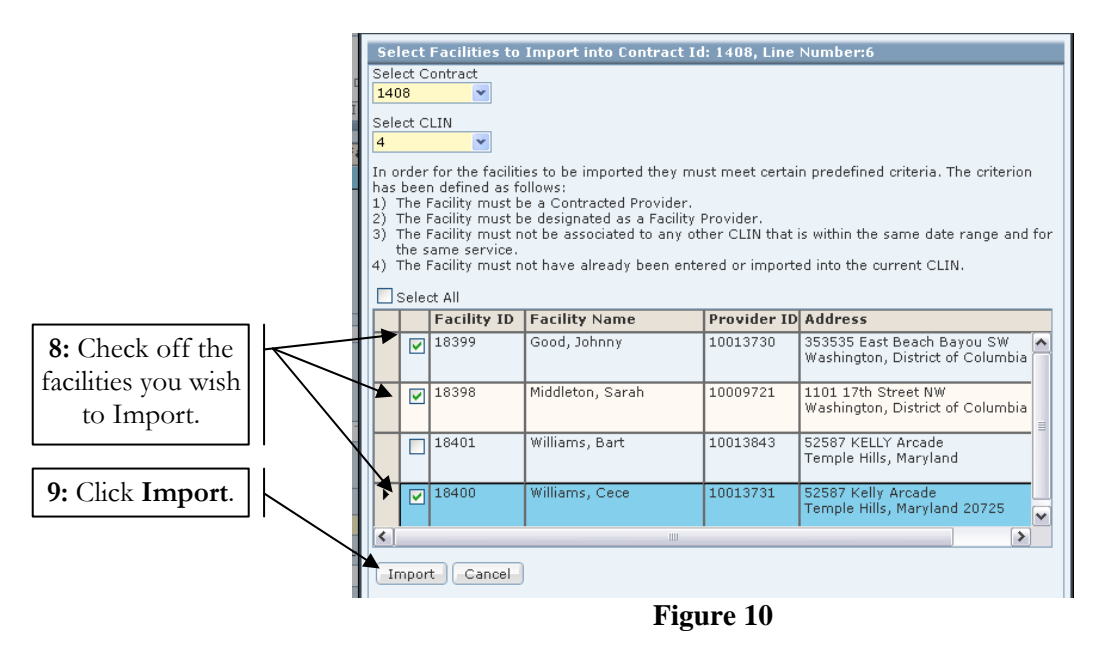

- **Step 10:** Answer the question from the system prompt: "Are you sure you want to import the selected facilities? Once imported this process has a significant impact on payment processing and cannot be undone. Do you wish to continue?"
- **Step 11:** If you answer "No", the screen will default back to the previous window where the facilities are selected. If you answer "Yes", the selected facilities are added on the **Facility** tab (See Figure 12).

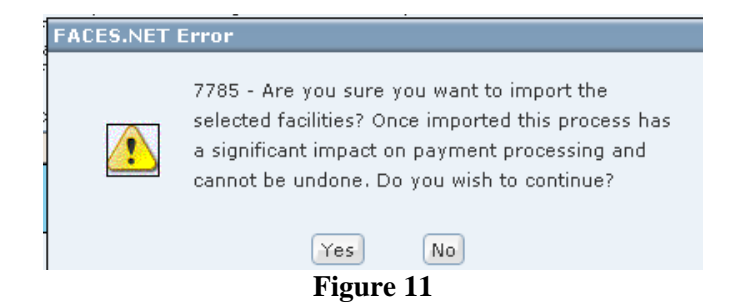

- **Step 12:** If need be, you may update specific information for each added facility. For example, the contact information may have changed for several facilities, or a facility that was once inactive may now be active.
- **Step 13:** Click **Save**.

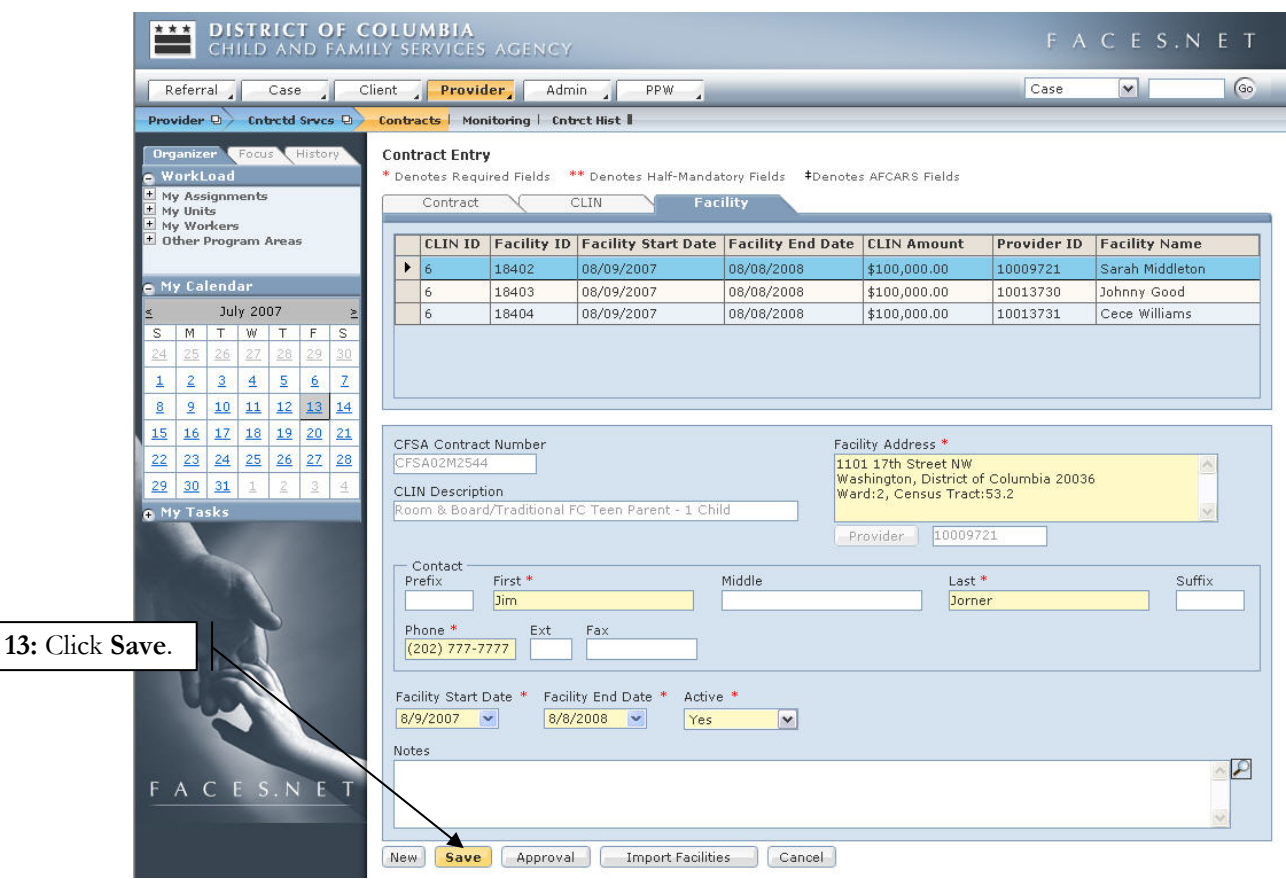

**Figure 12**